**ACA ez1095 Software**

# **Quick Start Guide**

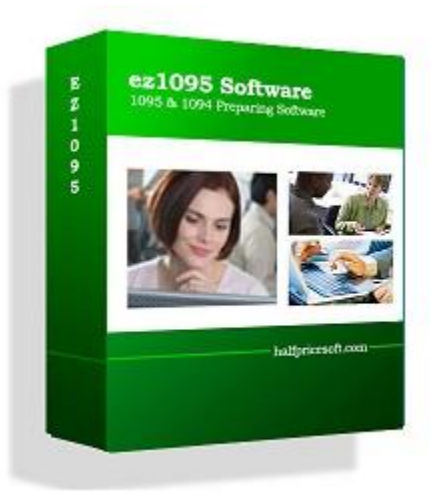

# **Halfpricesoft.com**

# **Index**

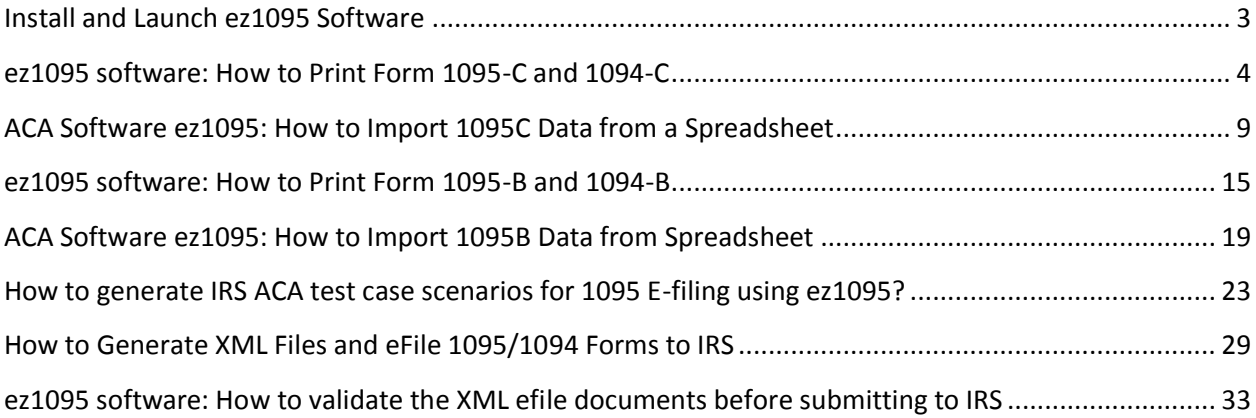

# <span id="page-2-0"></span>**Install and Launch ez1095 Software**

# **Step 1: Install and start ez1095 Software**

If you have not installed ez1095 software, you need to download and install it first.

<http://www.halfpricesoft.com/aca-1095/form-1095-software-free-download.asp>

After you installed the ez1095 software, you will see a new shortcut created on desktop. You can double click this shortcut to start ez1095 software.

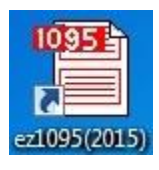

If you are using the trial version of ez1095 software, you will see the key input pop up screen. You can enter the key code here or click the "TRY DEMO Version" to try this software for free. (Note: The trial version will print TRIAL image on forms.)

# **Step 2: Set up Company Information**

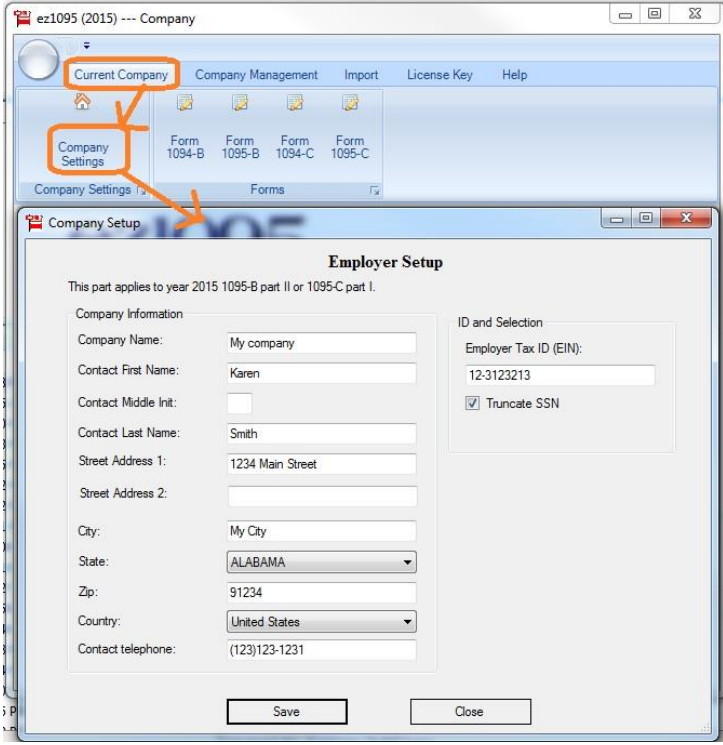

# <span id="page-3-0"></span>**ez1095 software: How to Print Form 1095-C and 1094-C**

ez1095 software makes it easy to print tax form 1095 and 1094. Here is the step by step guide to print form 1095-C and 1094-C. **Preprinted 1095 and 1094 forms are not necessary!**

Form 1095 C: Employer-Provided Health Insurance Offer and Coverage Insurance

 Form 1094 C: Transmittal of Employer-Provided Health Insurance Offer and Coverage Information Returns

# **Step 1: Start ez1095 Software**

# **Step 2: Set up Company Information**

- Start ez1095 software, click the top menu "Current Company" then the sub menu "Company Settings" to view company set up screen.

# **Step 3: Add Tax Form 1095-C**

- Click the top menu "Current Company" then the sub menu "Form 1095-C" to view 1095C screen.

- Click the bottom link "Add 1095 C" to add a new form, enter data and save it.

IRS Form 1095 C Instructions

<https://www.irs.gov/pub/irs-prior/i109495c--2015.pdf>

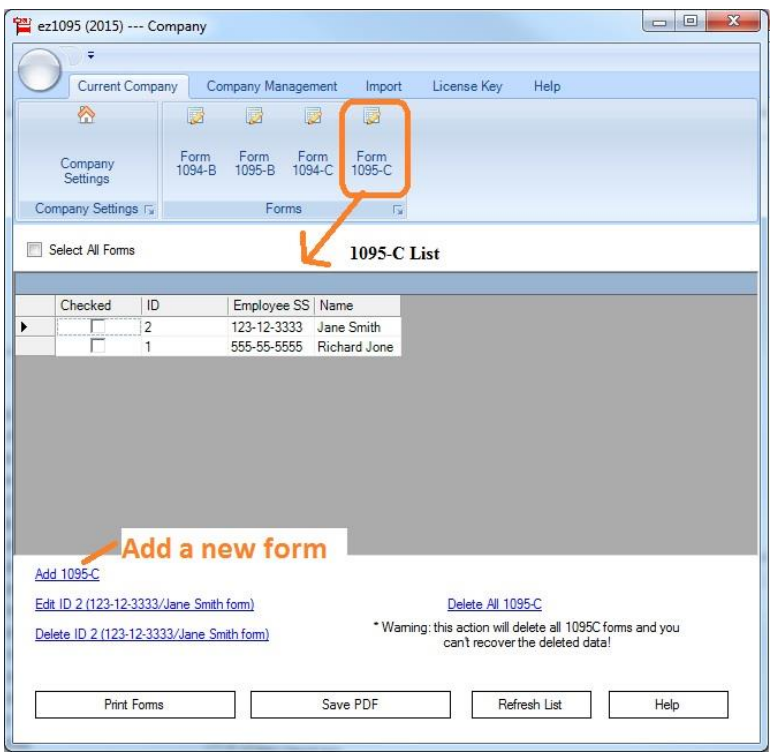

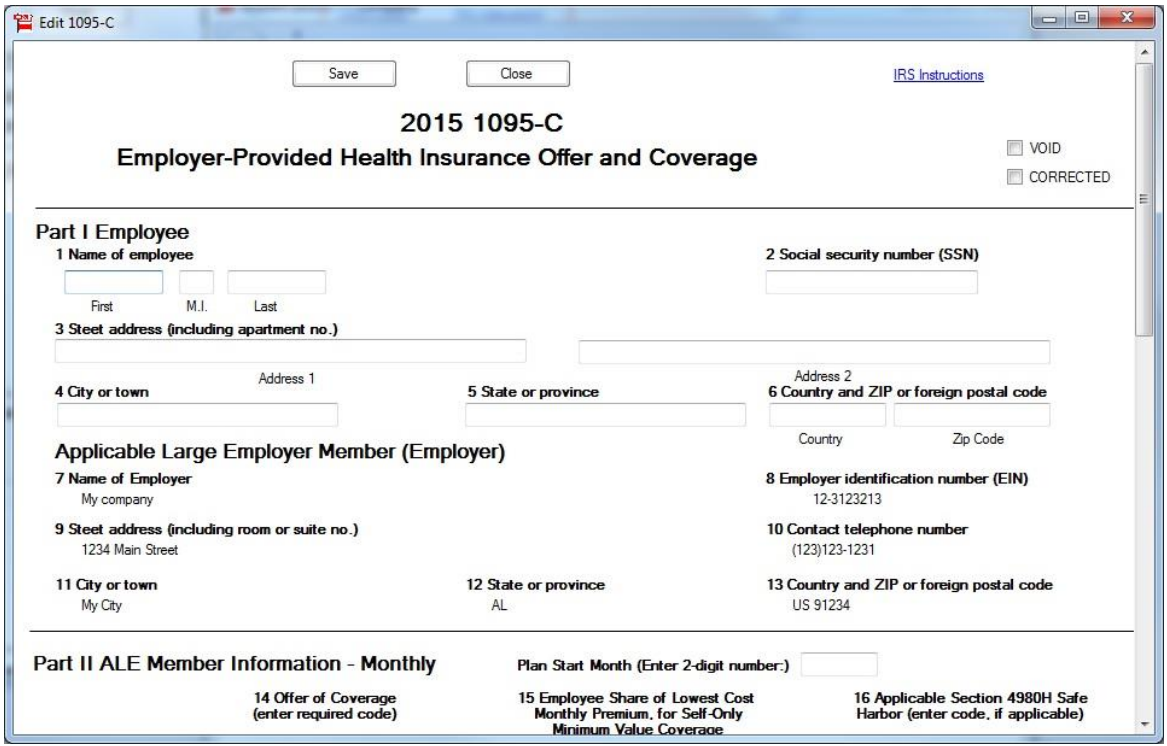

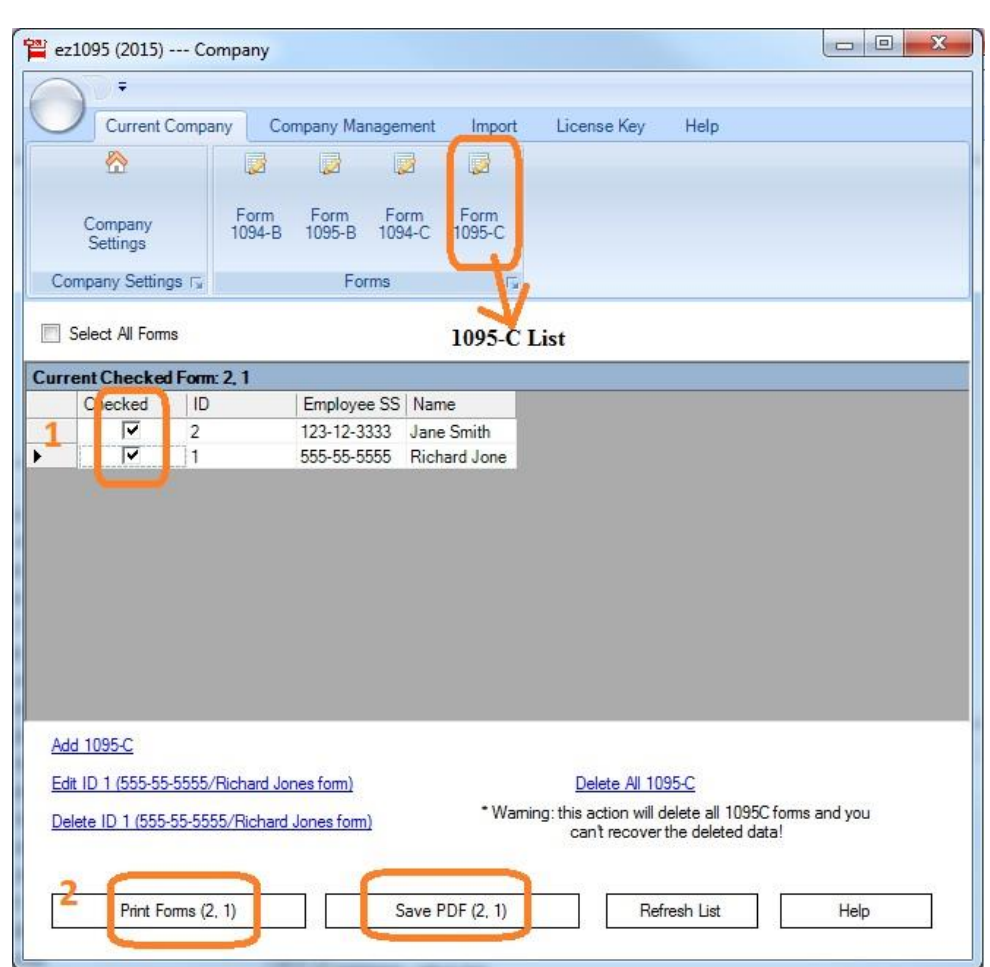

# **Step 4: Print Tax Form 1095-C**

**You can print optional shipping address to mail forms with #10 double windows envelopes easily.**

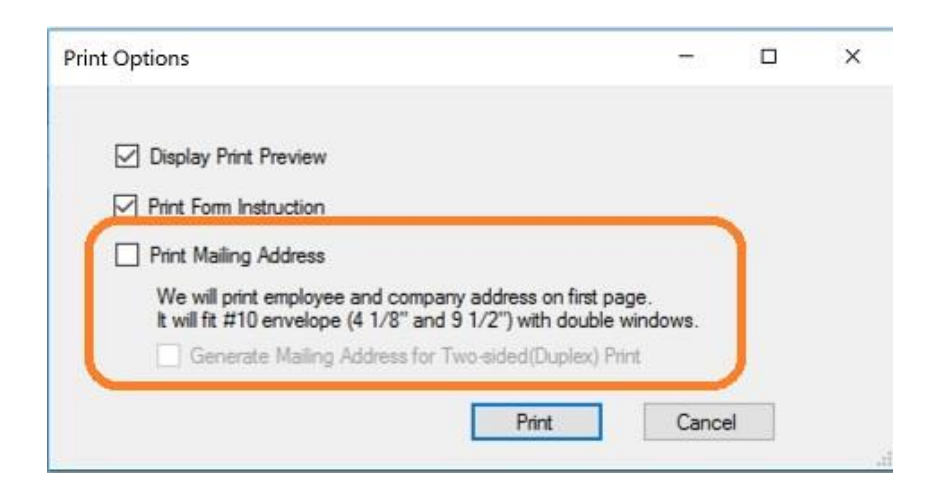

# **Step 5: Print Tax Form 1094-C**

**Click the top menu "Current Company" then the sub menu "Form 1094-C" to view 1095-C screen.**

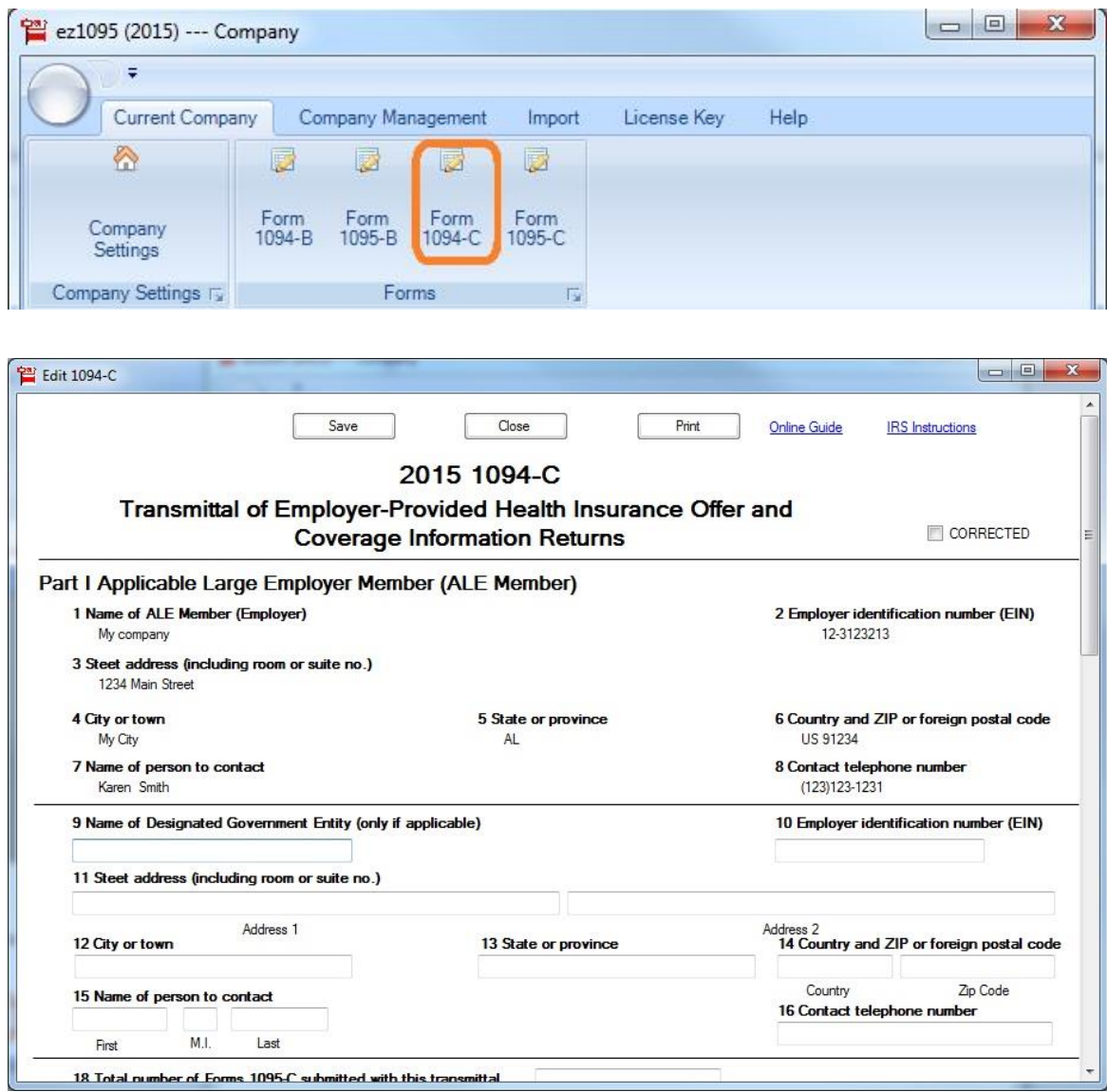

**Note: ez1095 software can print both 1095-C and 1094 C forms for IRS and recipients on white paper. No pre-printed form is needed.**

**Sample 1095 C form**

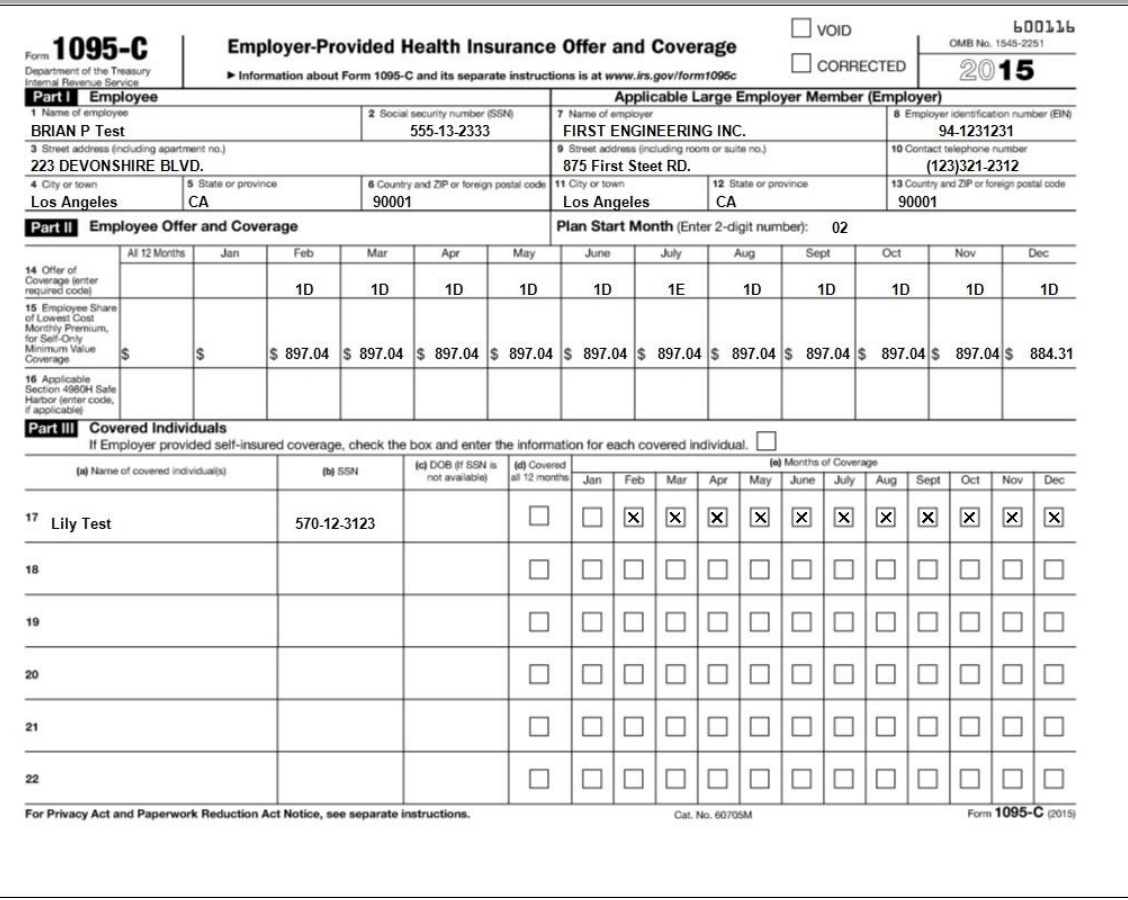

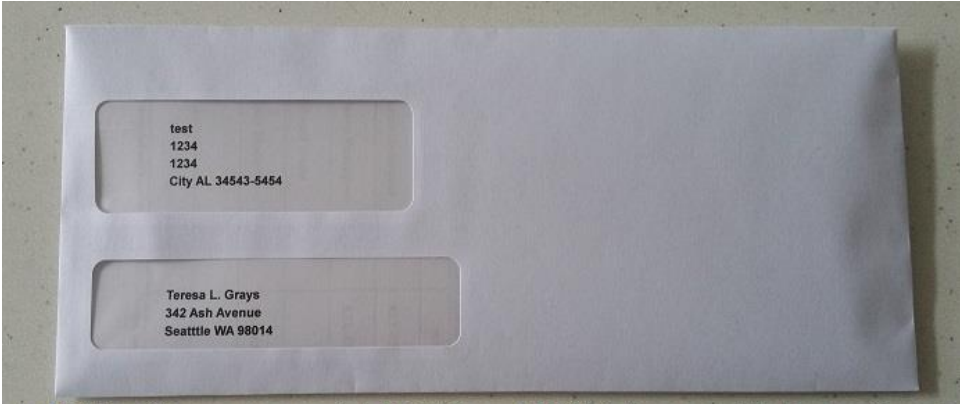

ez1095 software can print 1095C and 1095B forms with the optional shipping address sheet. You can mail forms to recipients with #10 double window envelopes easily.

# <span id="page-8-0"></span>**ACA Software ez1095: How to Import 1095C Data from a Spreadsheet**

ez1095 ACA software makes it easy to file ACA form 1095C and 1094C. Here is the step by step guide to import 1095C data from .cvs file. ez1095 supports quick data import feature to help customers file forms easily and quickly.

*Other data import options:*

*[-How to import data from XML efile documents](http://www.halfpricesoft.com/aca-1095/import_xml.asp)*

*[-How to roll forward last year's data](http://www.halfpricesoft.com/aca-1095/roll_forward_aca_data.asp)*

# **Step 1: Start ez1095 Software**

# **Step 2: Download Sample Data Files (optional)**

**We would like to suggest you download the sample data file. So you can follow the templates to build your data files easily.**

You can download the file and save them to your local folder. You need to unzip them first. If you cannot unzip files, please feel free to **contact us**. We can email you the test files.

[http://www.halfpricesoft.com/aca-1095/aca\\_sample\\_files\\_1095C.zip](http://www.halfpricesoft.com/aca-1095/aca_sample_files_1095C.zip)

*How to convert Excel to .csv file*

*ez1095 can import data from .csv file. If you have data in Excel format, you can convert your file to .csv file easily*

*-Clicking Excel file top menu "File", then click "Save As"*

*-Then save file as .csv (comma delimited) file.*

# **Step 3: Clear Form List (Optional)**

If you have test data in Form list, please remove it first.

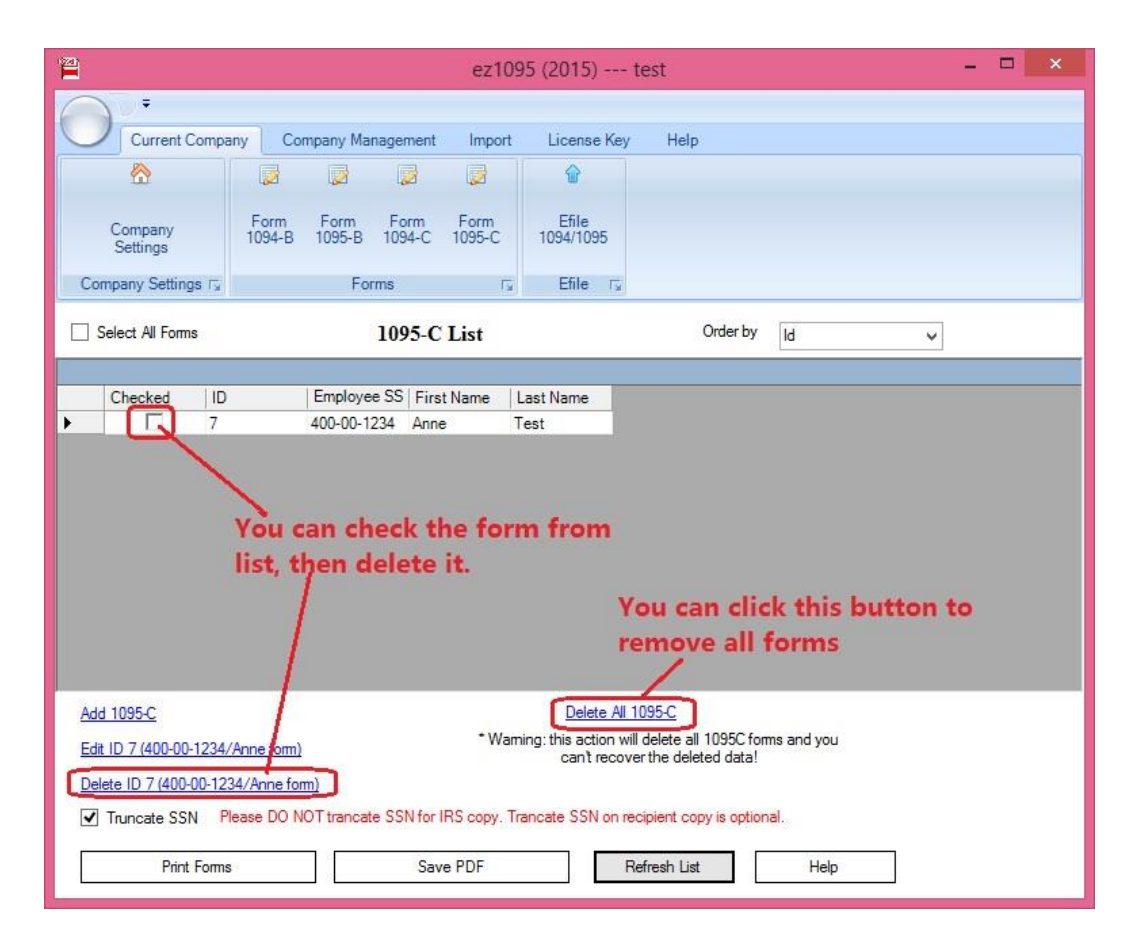

# **Step 4: Import 1095-C Data**

**You should Import 1095-C Data BEFORE import 1095-C covered individuals data**

Click the top menu "Import" then click the sub menu "Import 1095C Data" to view data import sceen. You can follow the guide on form to import data.

• Step 4.1: select the data file

If the data file is opened by other application (ie: Excel) now, please close it first. You can not open the same file with two applications at the same time.

• Step 4.2: Map the data. You need to map all the fields one by one. Or if you saved data map before, you can choose a saved mapping to save time.

 Step 4.3: **If you need to import data for Part II on 1095C form, do not forget to click the second tab "1095C Data part II" to map data for box 14, 15, 16.**

- Step 4.4: Click "Test Parse" button
- Step 4.5: Click the "Import" button if there is no error in step 4.
- Step 4.6: You can click "Save Mapping" button to save your mapping for future use.

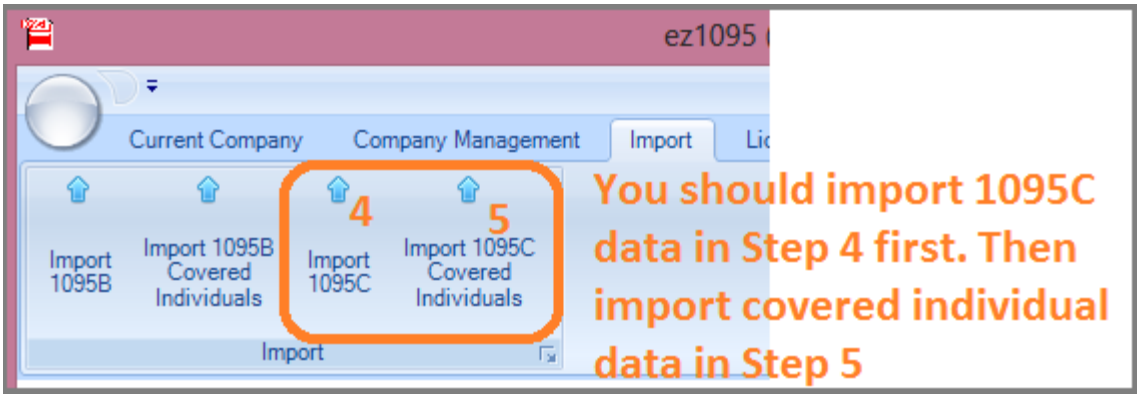

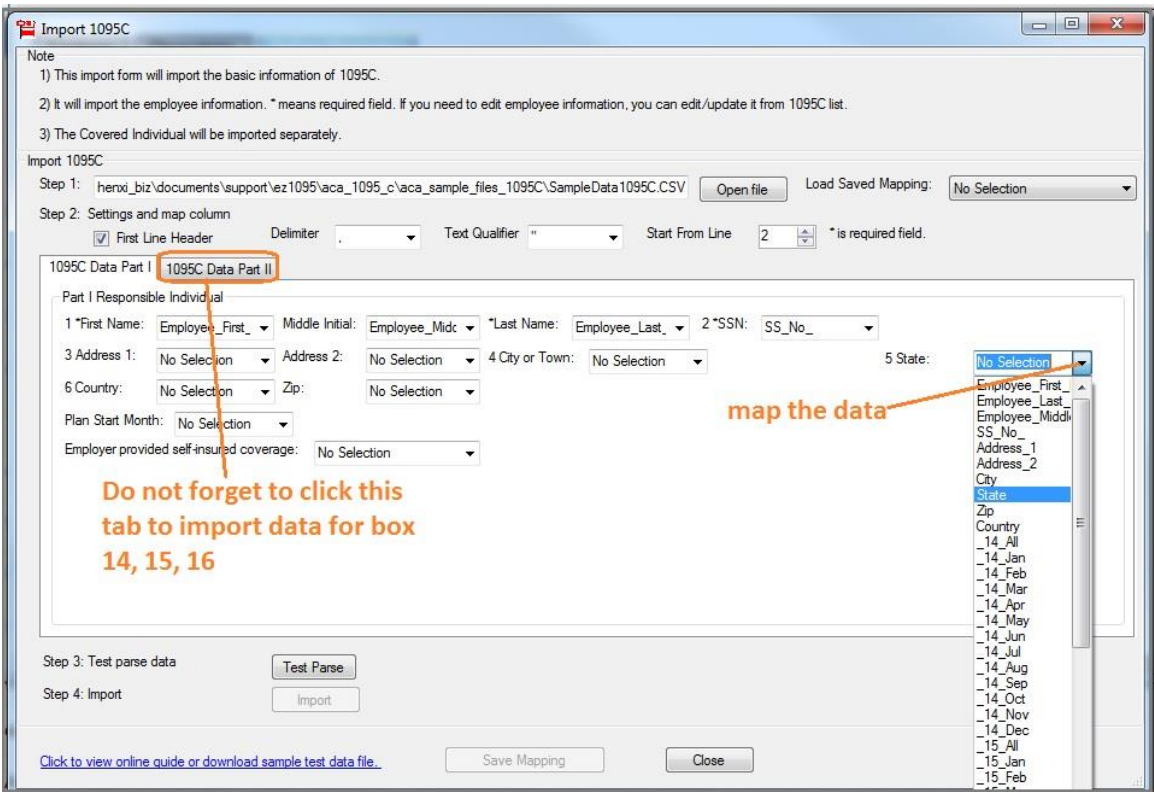

## Click to view larger image

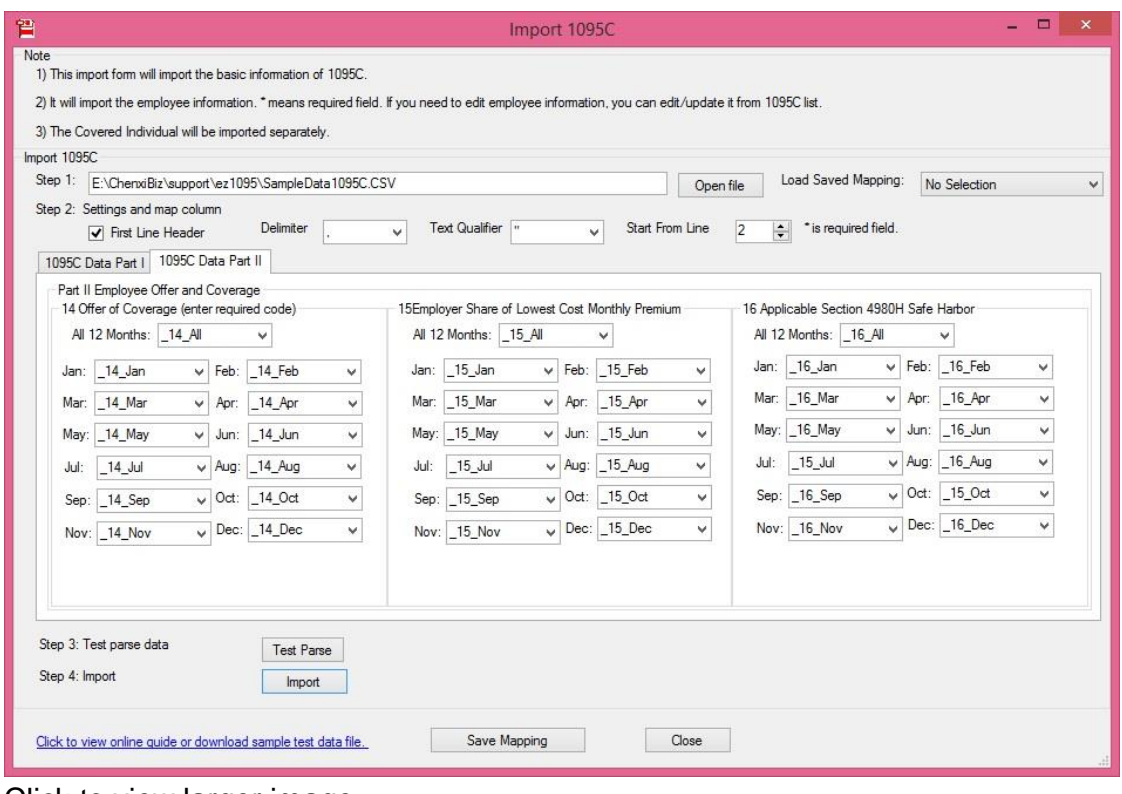

Click to view larger image

## **Step 5: Import 1095-C covered individuals**

Click the top menu "Import" then click the sub menu "Import 1095C Covered Individual" to view data import sceen. You can follow the guide on form to import data.

• Step 5.1: select the data file

If the data file is opened by other application (ie: Excel) now, please close it first. You can not open the same file with two applications at the same time.

• Step 5.2: Map the data. You need to map all the fields one by one. Or if you saved data map before, you can choose a saved mapping to save time.

• Step 5.3: Click "Test Parse" button

• Step 5.4: Click the "Import" button if there is no error in step 4.

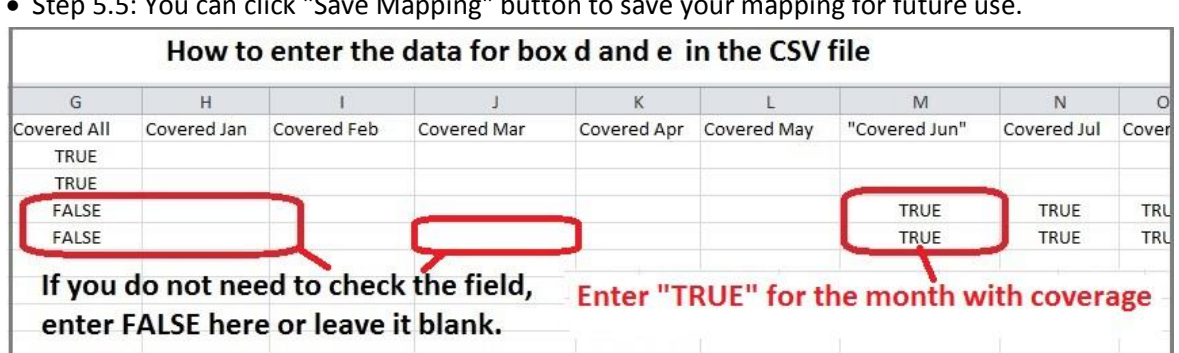

## Step 5.5: You can click "Save Mapping" button to save your mapping for future use.

Click to view larger image

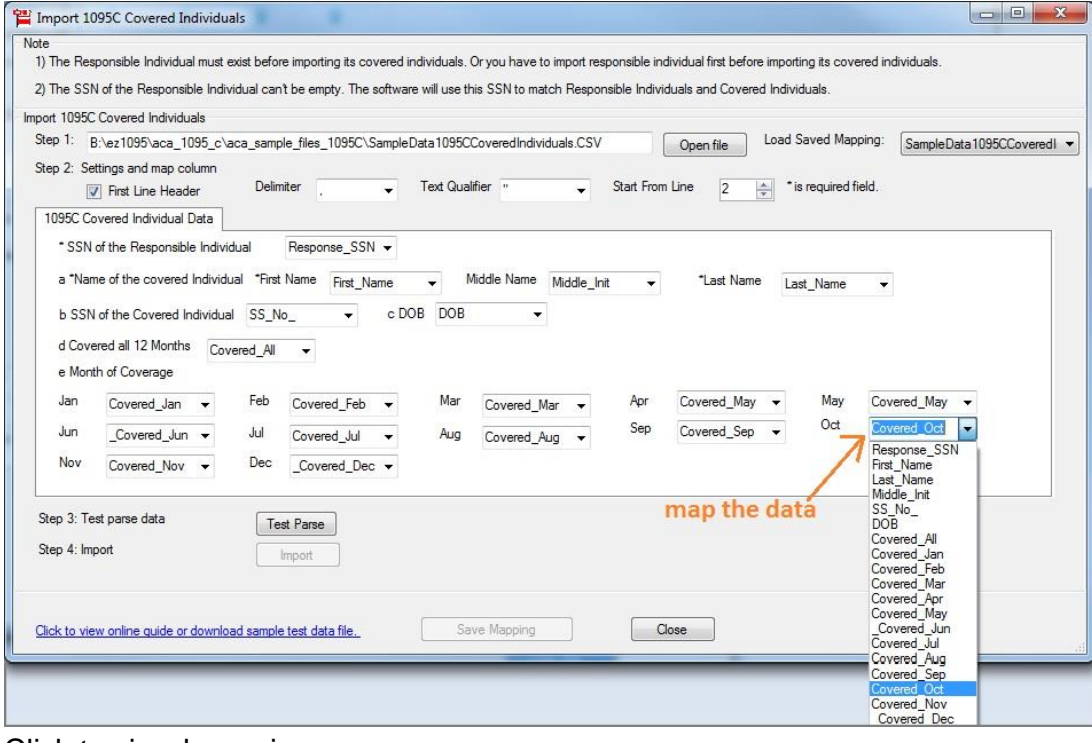

Click to view larger image

## **Step 6: Review, Edit and Print Forms**

After you import data, you can click the top menu "Current Company" then "Form 1095-C" to view the form list. Please do not forget to click the **"Refresh List"** button.

You can select one form from list to review the data, edit form, print form or generate efile document. More information can be found from **[Quick Start Guide](http://www.halfpricesoft.com/aca-1095/ez1095-software-guide.asp)** 

# **Trouble Shooting**

Q1. Why I cannot see any data from 1095C list after I import data successfully.

Answer: Please click the "Refresh List" to view the new data.

Q2: I imported the data, but Part II fields are blank when I view Form 1095-C.

Answer: Please double check step 4.3 in above guide and make sure you import the data for box 14, 15, 16.

# <span id="page-14-0"></span>**ez1095 software: How to Print Form 1095-B and 1094-B**

ez1095 software makes it easy to print tax form 1095 and 1094.Here is the step by step guide to print form 1095-B and 1094-B.

**Preprinted 1095 and 1094 forms are not necessary!**

## **Step 1: Start ez1095 Software**

## **Step 2: Set up Company Information**

- Start ez1095 software, click the top menu "Current Company" then the sub menu "Company Settings" to view company set up screen.

## **Step 3: Add Tax Form 1095-B**

- Click the top menu "Current Company" then the sub menu "Form 1095-B" to view 1095B screen.

- Click the bottom link "Add 1095 B" to add a new form, enter data and save it.

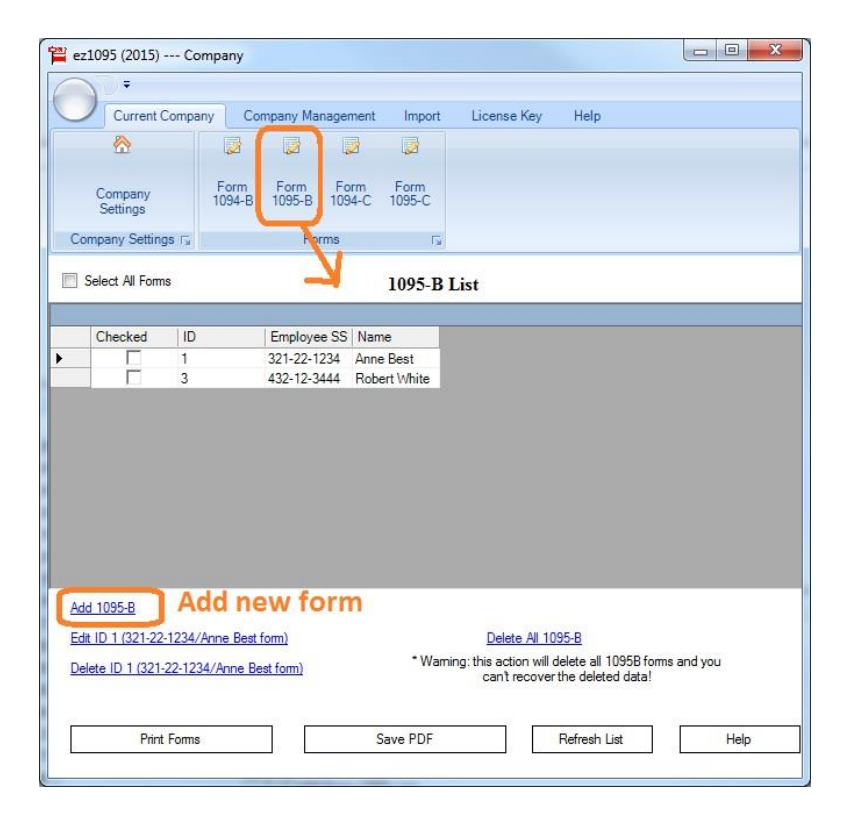

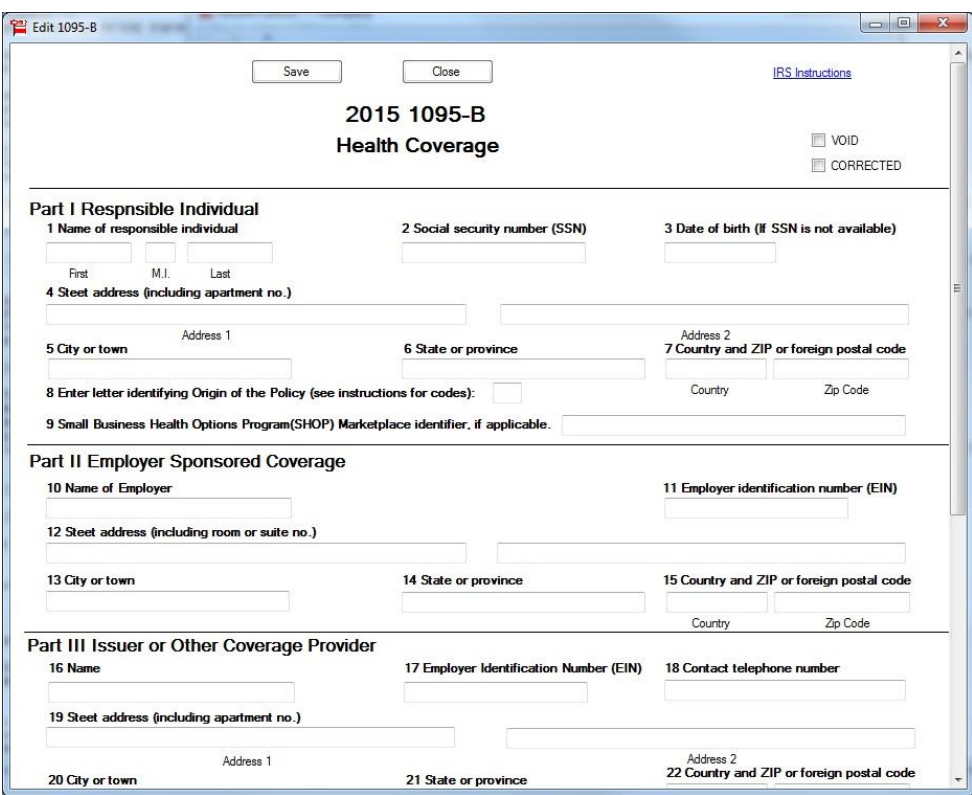

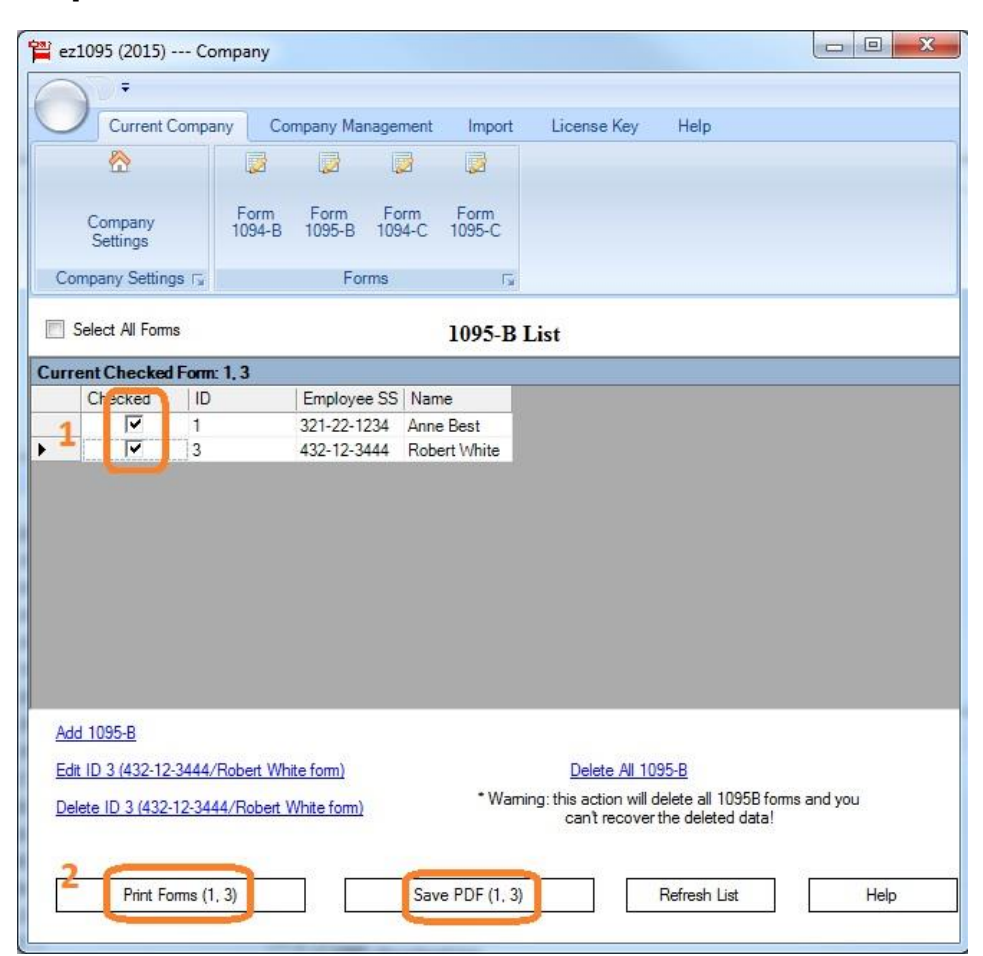

# **Step 4: Print Tax Form 1095-B**

**You can print optional shipping address to mail forms with #10 double windows envelopes easily.**

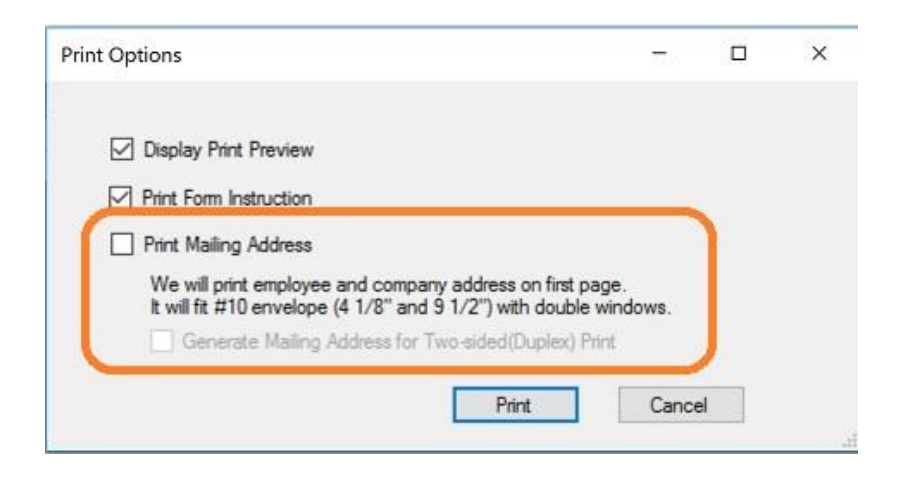

## **Step 5: Print Tax Form 1094-B**

**click the top menu "Current Company" then the sub menu "Form 1094-B" to view 1095B screen.**

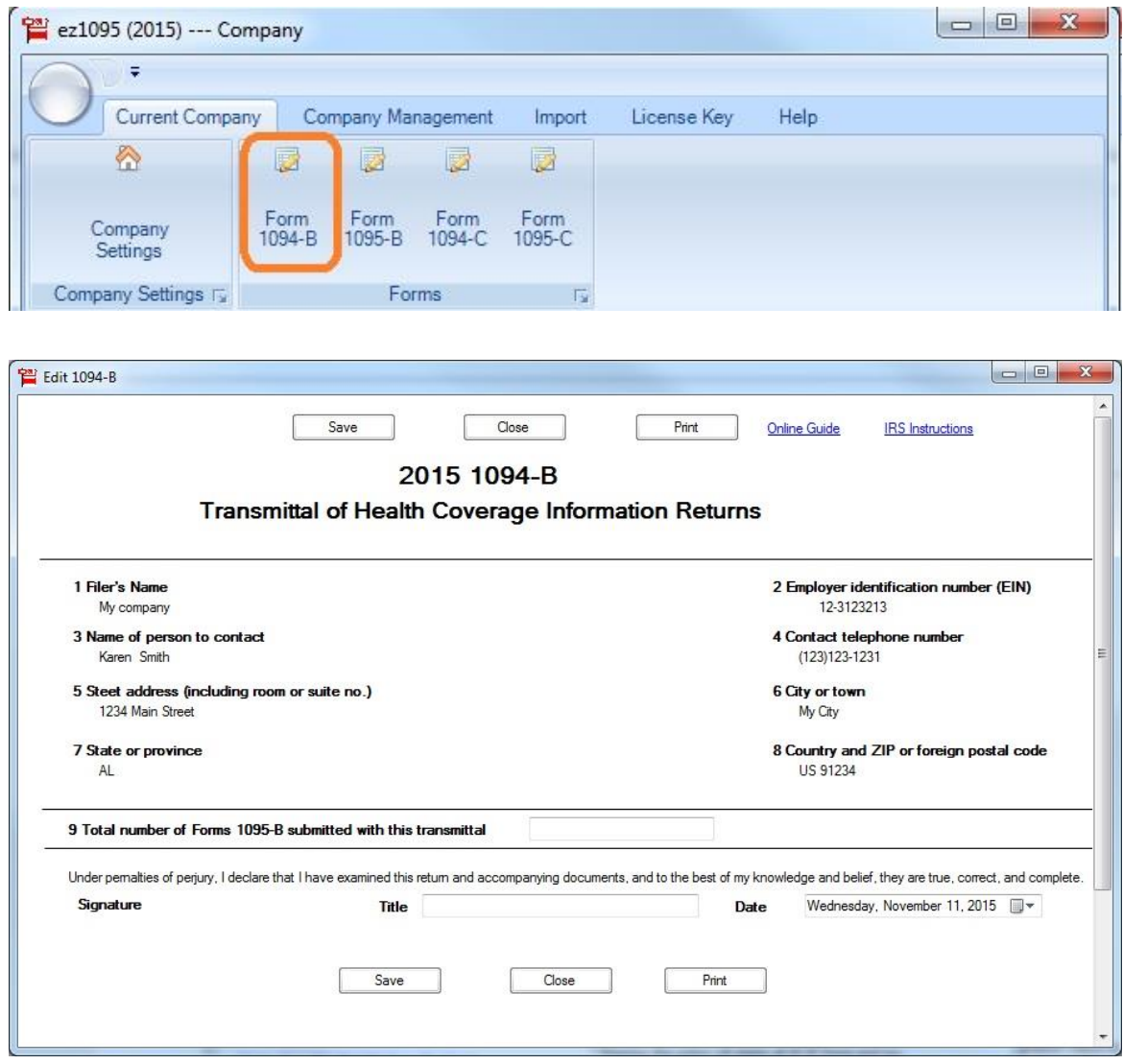

# <span id="page-18-0"></span>**ACA Software ez1095: How to Import 1095B Data from Spreadsheet**

ez1095 ACA software makes it easy to print tax form 1095B and 1094B. Here is the step by step guide to import 1095B data from .cvs format spreadsheet to print form 1095B and 1094B. ez1095 supports quick data import feature to help customers file forms easily and quickly.

# **Step 1: Start ez1095 Software**

# **Step 2: Download Sample Data Files (optional)**

**We would like to suggest you download the sample data file. So you can follow the templates to build your data files easily.**

You can download the file and save them to your local folder. You need to unzip them first. If you cannot unzip files, please feel free to [contact us.](http://www.halfpricesoft.com/support.asp) We can email you the test files.

[http://www.halfpricesoft.com/aca-1095/aca\\_sample\\_files\\_1095B.zip](http://www.halfpricesoft.com/aca-1095/aca_sample_files_1095B.zip)

*How to convert Excel to .csv file ez1095 can import data from .csv file. If you have data in Excel format, you can convert your file to .csv file easily*

*- Clicking Excel file top menu "File", then click "Save As" -Then save file as .csv (comma delimited) file.*

# **Step 3: Clear Form List (Optional)**

If you have test data in Form list, please remove it first.

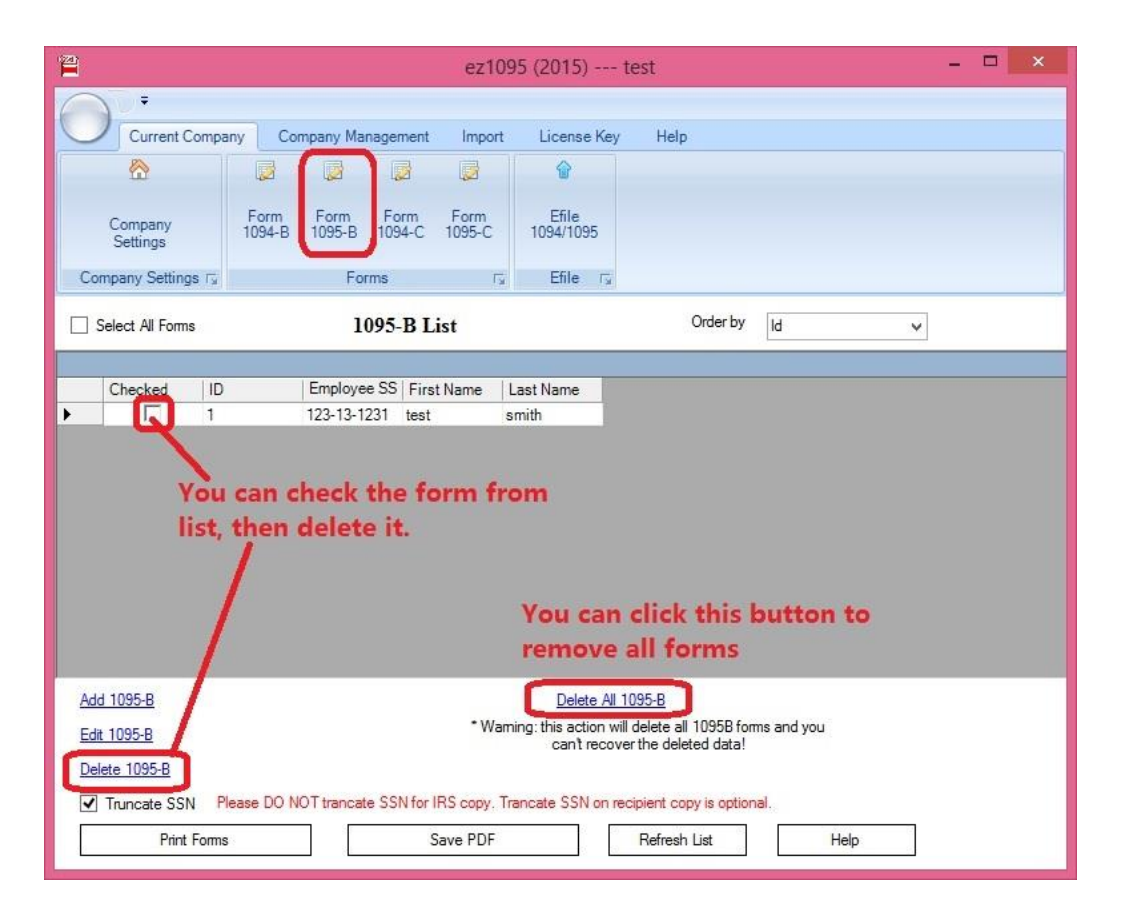

# **Step 4: Import 1095-B Data**

**You should Import 1095-B Data BEFORE import 1095-B covered individuals** - Click the top menu "Import" to access data import feature

- Click the sub menu "Import 1095B Data", and then follow the guide on form to import data.

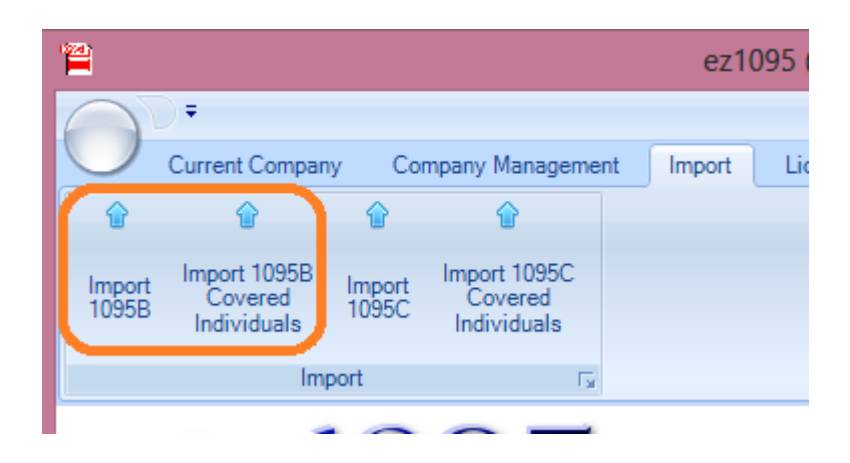

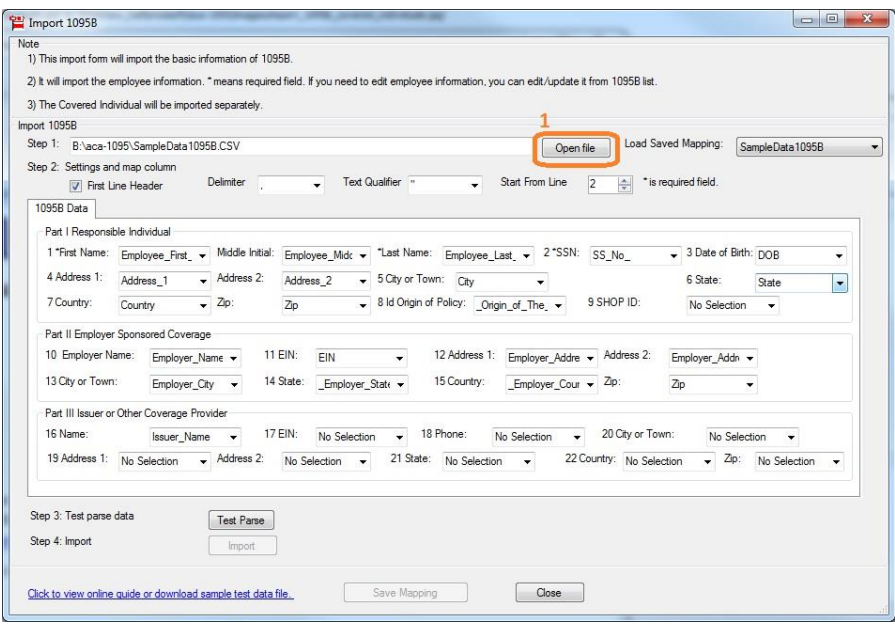

Click to view larger image

# **Step 5: Import 1095-B covered individuals**

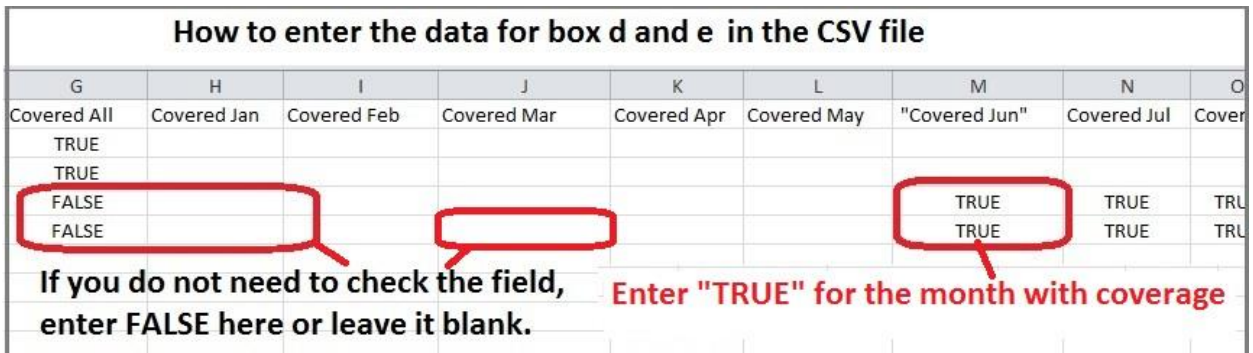

Click to view larger image

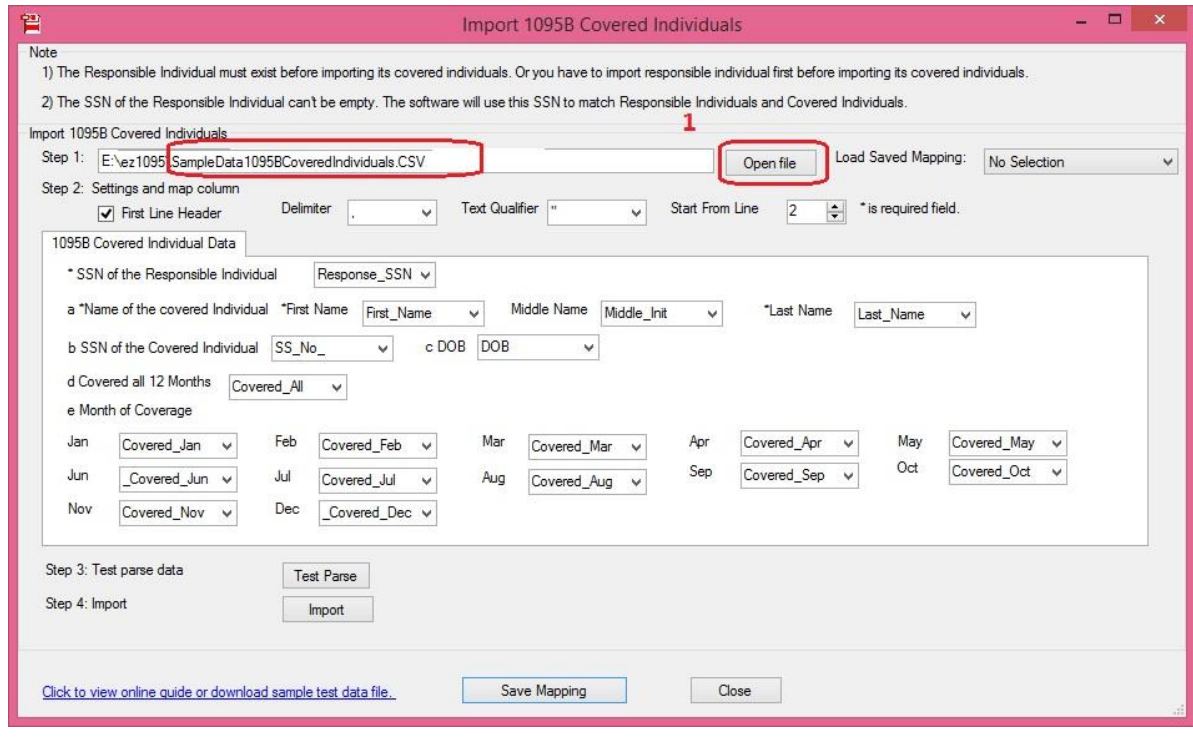

Click to view larger image

# **Step 6: Review, Edit and Print Forms**

After you import data, you can click the top menu "Current Company" then "Form 1095-B" to view the form list. Please do not forget to click the **"Refresh List"** button.

You can select one form from list to review the data, edit form, print form or generate efile document. More information can be found from [Quick Start Guide](http://www.halfpricesoft.com/aca-1095/ez1095-software-guide.asp)

# <span id="page-22-0"></span>**How to generate IRS ACA test case scenarios for 1095 E-filing using ez1095?**

## **What is AATS test scenarios?**

AATS (Assurance Testing System) refers to both the process and the system used to test software and electronic transmissions prior to accepting Software Developers, Transmitters and Issuers into the AIR System. IRS requires software developer to pass the eight test scenarios. Transmitters and Issuers must successfully submit one of the eight test submissions, with the associated scenarios.

## **Do I need to pass testing again for Year 2016**

You can skip this step if your TCC status remains in PRODUCTION.

According to IRS document, AIR TCCs for Transmitters and Issuers that are in Production status will remain in Production status. No additional testing is needed for Tax Year 2016. [Learn more here](http://www.halfpricesoft.com/aca-1095/ACA_testing_efile.asp)

### **How to generate test scenarios E-files by using ez1095?**

We have prepared all data for you. You just need to download it from our site and enter your TCC to generate the XML files. **For testing, you cannot use your real company data!!!**

**Step 1. If you have not applied TCC(Transmitter Control Code), please apply TCC in advance.** Anyone who need to E-file ACA forms (1095B/C) will need a TCC code to file in AIR system.

• [How to apply TCC](http://www.halfpricesoft.com/aca-1095/how-to-apply-ACA-TCC.asp)

**Step 2. [Download and install ez1095 software on your machine](http://www.halfpricesoft.com/aca-1095/form-1095-software-free-download.asp)**

#### **Step 3: There are eight database file for each of the test scenarios, download the case match your situation.**

For the description of the test scenarios, please go to [Affordable Care Act Information Returns \(AIR\) Assurance](https://www.irs.gov/for-Tax-Pros/Software-Developers/Information-Returns/Affordable-Care-Act-Assurance-Testing-System-Information)  [Testing System \(AATS\)](https://www.irs.gov/for-Tax-Pros/Software-Developers/Information-Returns/Affordable-Care-Act-Assurance-Testing-System-Information) includes test scenario information.

For 1094/1095B scenarios

[Data file for test scenarios 1](http://www.halfpricesoft.com/aca-1095/TestScenarios1JanNoTcc.zip) [Data file for test scenarios 2](http://www.halfpricesoft.com/aca-1095/TestScenarios2JanNoTcc.zip) [Data file for test scenarios 2 Correction](http://www.halfpricesoft.com/aca-1095/TestScenarios2CJanNoTcc.zip) [Data file for test scenarios 6](http://www.halfpricesoft.com/aca-1095/TestScenarios6JanNoTcc.zip) [Data file for test scenarios 6 Correction](http://www.halfpricesoft.com/aca-1095/TestScenarios6CJanNoTcc.zip) [Data file for test scenarios 8](http://www.halfpricesoft.com/aca-1095/TestScenarios8JanNoTcc.zip) [Data file for test scenarios 8 Correction](http://www.halfpricesoft.com/aca-1095/TestScenarios8CJanNoTcc.zip)

For 1094/1095C scenarios

[Data file for test scenarios 3](http://www.halfpricesoft.com/aca-1095/TestScenarios3JanNoTcc.zip) [Data file for test scenarios 4](http://www.halfpricesoft.com/aca-1095/TestScenarios4JanNoTcc.zip) [Data file for test scenarios 4 Correction](http://www.halfpricesoft.com/aca-1095/TestScenarios4CJanNoTcc.zip) [Data file for test scenarios 5](http://www.halfpricesoft.com/aca-1095/TestScenarios5JanNoTcc.zip) [Data file for test scenarios 5 Correction](http://www.halfpricesoft.com/aca-1095/TestScenarios5CJanNoTcc.zip) [Data file for test scenarios 7](http://www.halfpricesoft.com/aca-1095/TestScenarios7JanNoTcc.zip) [Data file for test scenarios 7 Correction](http://www.halfpricesoft.com/aca-1095/TestScenarios7CJanNoTcc.zip)

**Step 4: After downloading the test scenario data file, you need to unzip it and use ez1095 restore feature to copy the file to 1095 software data folder**

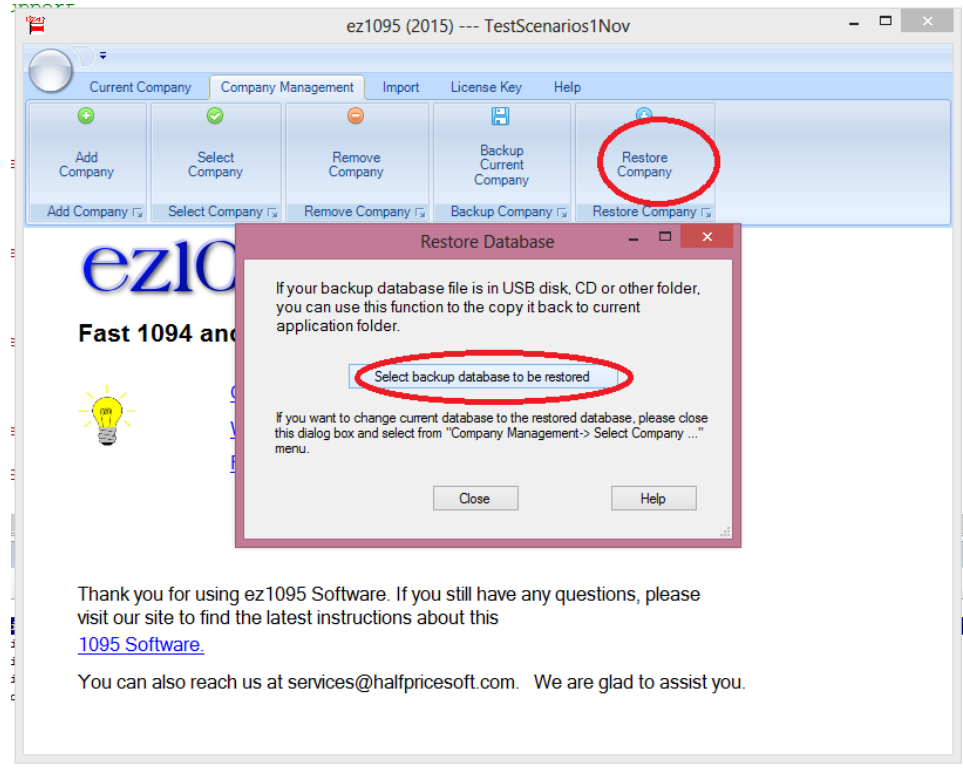

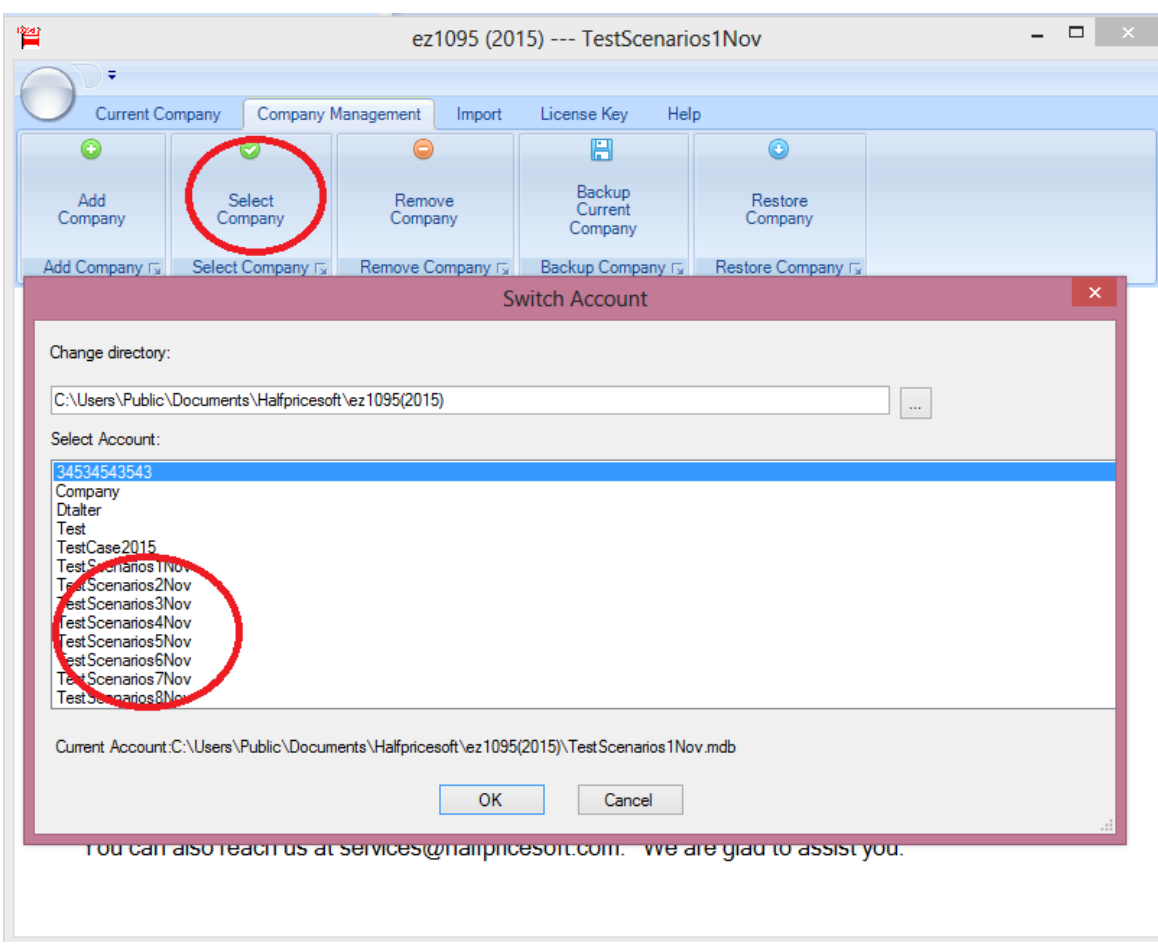

**Step 5: Select the new downloaded file as the current one**

### **Step 6: Input your own TCC and generate the efile documents**

1) Click the top menu "Current company" then "efile 1095/1094" button to view efile screen

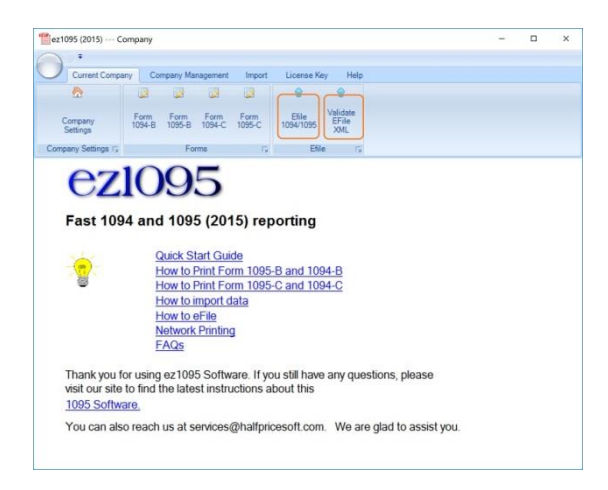

2) Input your TCC and generate efile documents

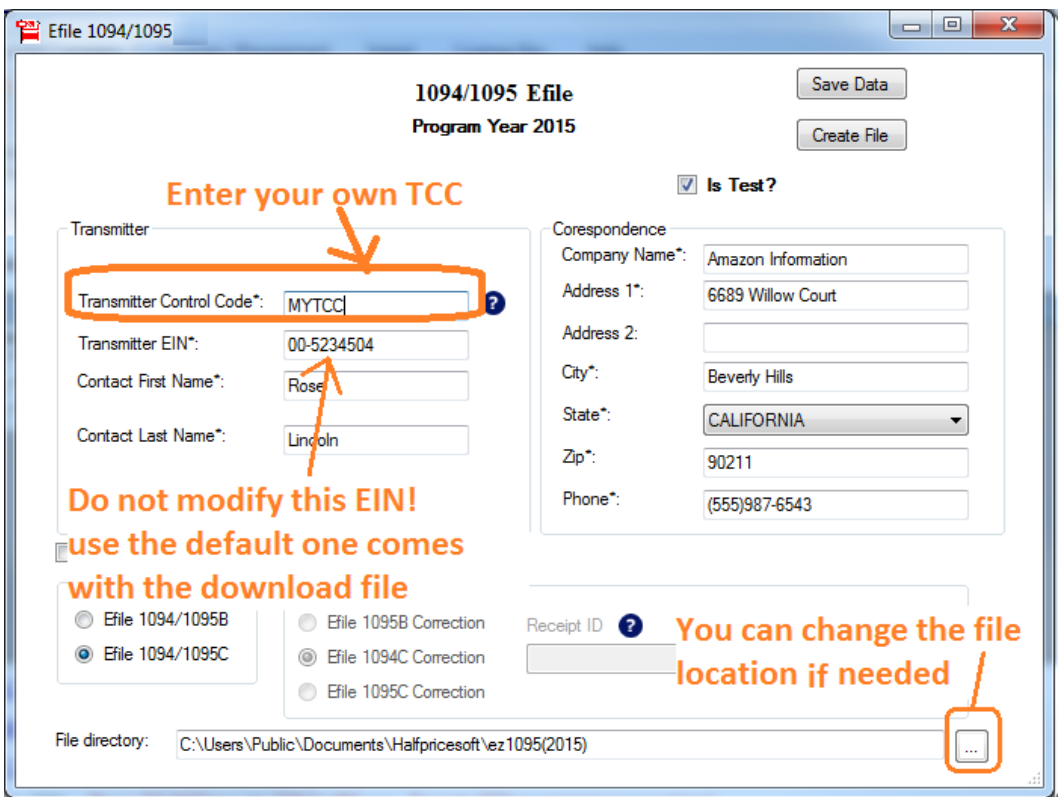

Your default efile location will be in "C:\Users\Public\Documents\Halfpricesoft\ez1095(2015)" directory. You can change it if needed.

### **Step 7: Upload files to IRS site**

There are two files should be upload to IRS:

- "Manifest\_soapheader\_xxxxxx.xml"- this is the manifest file
- "1094X\_Request\_YourTCC\_xxxxx.xml"- this is the data file

**PLEASE DO NOT MODIFY FILES.** Please record the Receipt ID after uploading.

### **[IRS Upload Site Link](https://www.irs.gov/for-Tax-Pros/Software-Developers/Information-Returns/Affordable-Care-Act-Information-Return-AIR-Program)**

On the IRS AIR Program screen, click the "AIR UI Channel login - AATS(testing)" under the right menu session "UI Channel Link" to access the testing site.

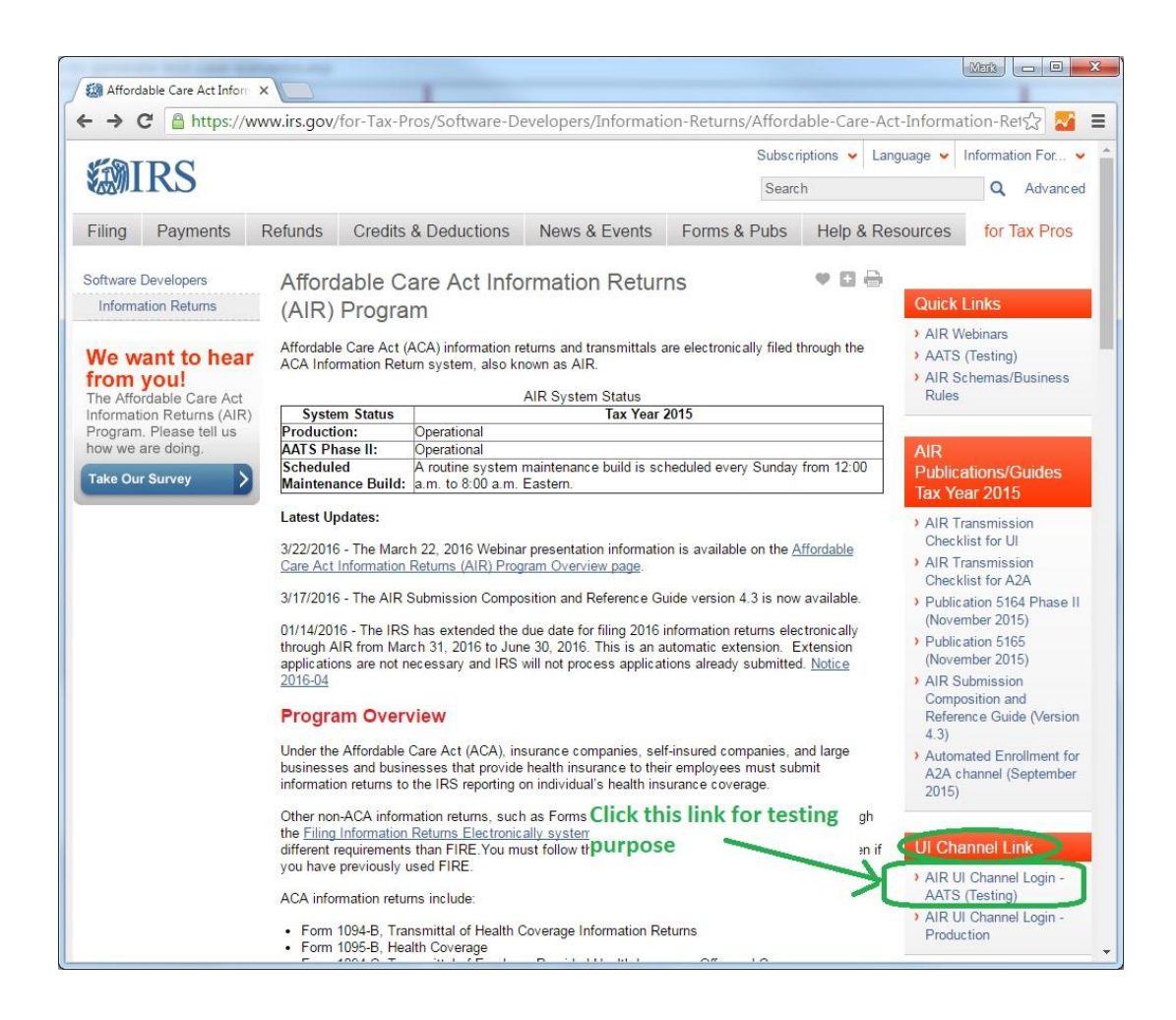

After uploading the files, login [IRS ACA UI channel](https://www.irs.gov/for-Tax-Pros/Software-Developers/Information-Returns/Affordable-Care-Act-Information-Return-AIR-Program) to check the status by inputing TCC and the Receipt ID. If the status is "Accepted", you can call IRS at 1-866-937-4130 to change the status to "Production". If they don't give you call back in 48 hours. Please contact them again.

## **Step 8: How can I know if my TCC has been moved into production**

You can check the status from your e-Services Account.

8.1. Click on the link: <https://www.irs.gov/for-Tax-Pros>

8.2. Click: Access e-Services (on left menu of the screen)

8.3. Click: Login or Register

8.4 Click: (ACA) your company name...

8.5. Click: Application

8.6 Click: ACA Application for TCC

8.7 In the **Processed Applications** section, click on the View Summary Page actions button. (It is the **blue eye icon**)

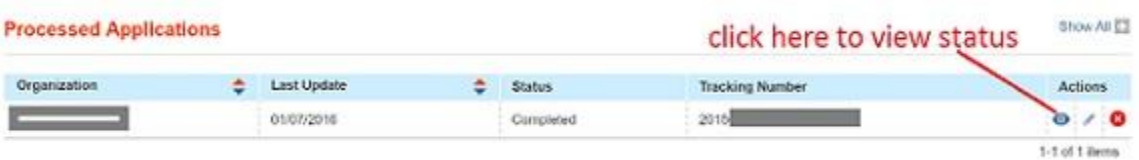

#### You will find the status

#### $T = TEST$ P = PRODUCTION

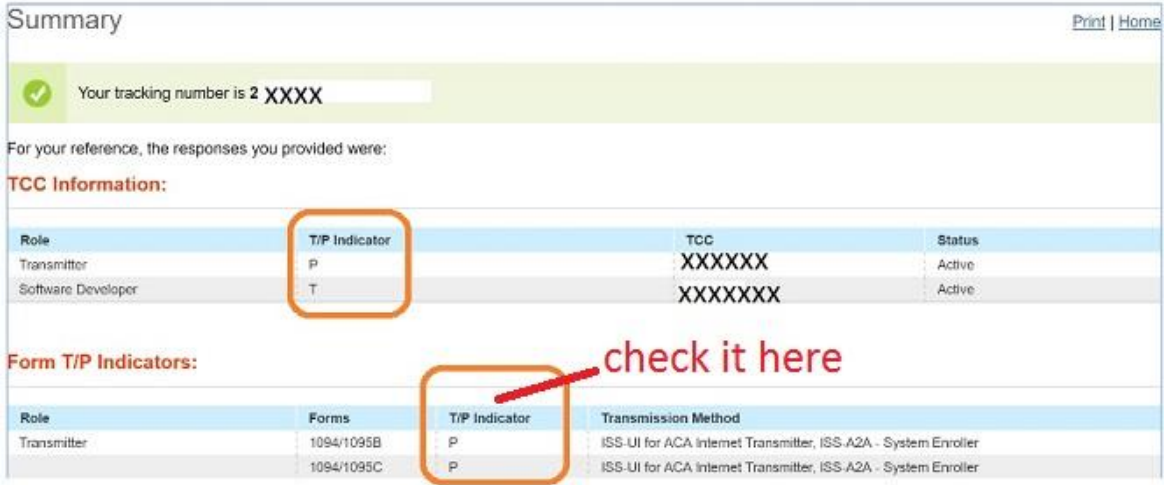

The Form Status Indicator for a Transmitter or Issuer will initially be set to Test "T" and once the required testing is successfully completed, will be set to Production "P".

When the Form Status Indicator is set to Test "T", submissions can only be made to AATS. Once the Form Status Indicator has been set to Production "P", submissions using that TCC may not be made to AATS and can only be made to Production.

Call IRS at 1-866-937-4130 to change the status to "Production" after IRS accepted your testing efile. If they don't give you call back in 48 hours. Please contact them again.

# <span id="page-28-0"></span>**How to Generate XML Files and eFile 1095/1094 Forms to IRS**

ez1095 software can generate the XML documents you can upload to IRS site. The efile XML documents include 1095 forms and 1094 form.

## **Step 1: Apply TCC from IRS**

Apply TCC(Transmitter Control Code) from IRS. This TCC is different from TCC for 1099 filing. [How to apply TCC?](http://www.halfpricesoft.com/aca-1095/how-to-apply-ACA-TCC.asp)

### **Step 2: Install ez1095 Software**

If you have not installed ez1095, you can download it and test drive for free before purchasing with no obligation.

### **Step 3: Pass one of the eight test scenarios**

Note: If you passed testing before and your TCC is still with PRODUCTION status, you can skip this step. Learn more [here](http://www.halfpricesoft.com/aca-1095/ACA_testing_efile.asp)

3.1: Pass one of the eight test scenarios to match your company case.

You CANNOT submit your company information for testing!!!. We have prepared all data for you to pass this step. You just need to follow our guide and enter your own TCC.

- [How to generate test scenarios.](http://www.halfpricesoft.com/aca-1095/how-to-generate-test-case-scenarios.asp)

3.2: Once you passed testing, IRS will change your IRS TCC account status to production.

- [How can I know if my TCC has been moved into productio](http://www.halfpricesoft.com/aca-1095/tcc_status.asp)

### **Step 4: Enter/Import 1095/1094 ACA form information**

4.1: enter comppany information

4.2: enter or import 1095 form information

4.3: enter form 1094 information

**Note**: The XML efile documents include both 1095 and 1094 information. The company information will be filled in automatically on form 1094 based on company setup. You need to enter other information on Form 1094 manually(ie: total number of 1095 forms).

## Step 5: Generate XML documents

5.1 Click ez1095 top menu "Efile 1094/1095" to view efile screen

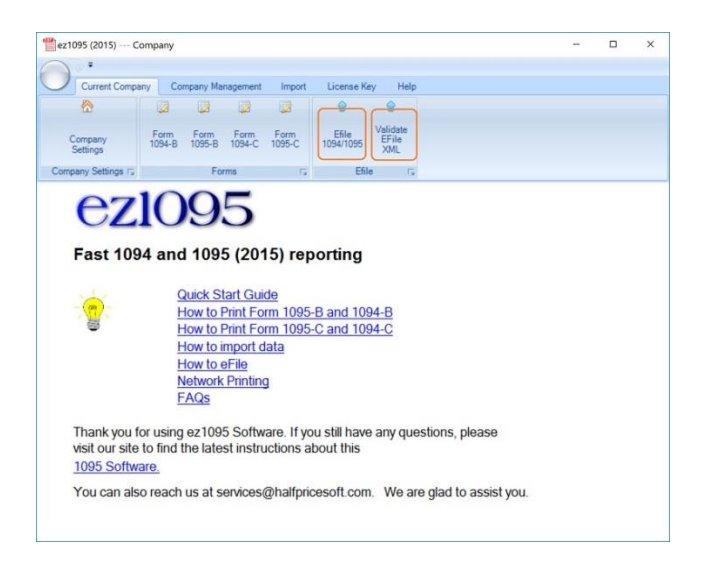

5.2 Input your TCC and correct EIN to generate efile. DO NOT check "Is Test" check box for your production file.

- Click the "Save Data" form to save your efiling settings.

- Click the "Create File" button to generate the XML files: "Manifest\_soapheader\_xxxxxx.xml" (the manifest file) and "1094X\_Request\_YourTCC\_xxxxx.xml"(the data file).

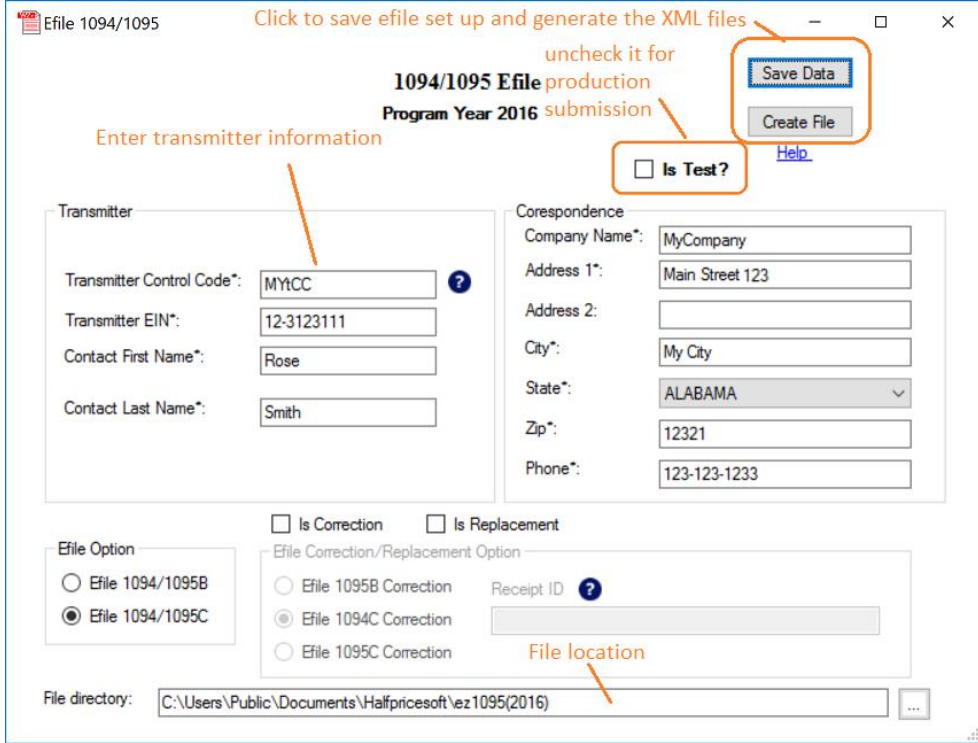

Your default efile location will be in "C:\Users\Public\Documents\Halfpricesoft\ez1095(201X)" directory. You can change this path.

ie: for Year 2015, the default path is ez1095(2015).

## **Step 6: Upload XML documents to IRS**

We strongly suggest you validate your data before submitting XML documents to IRS.

[How to validate XML documents before EFiling ACA forms to IRS](http://www.halfpricesoft.com/aca-1095/ez1095_validate_xml_aca.asp)

Upload the generated XML files to [IRS ACA UI channel.](https://www.irs.gov/for-Tax-Pros/Software-Developers/Information-Returns/Affordable-Care-Act-Information-Return-AIR-Program)

There are two file to be uploaded.

 "Manifest\_soapheader\_xxxxxx.xml" This is the manifest file.

 "1094X\_Request\_YourTCC\_xxxxx.xml". This is the data file.

**PLEASE DO NOT MODIFY FILES.** Please record the Receipt ID after uploading.

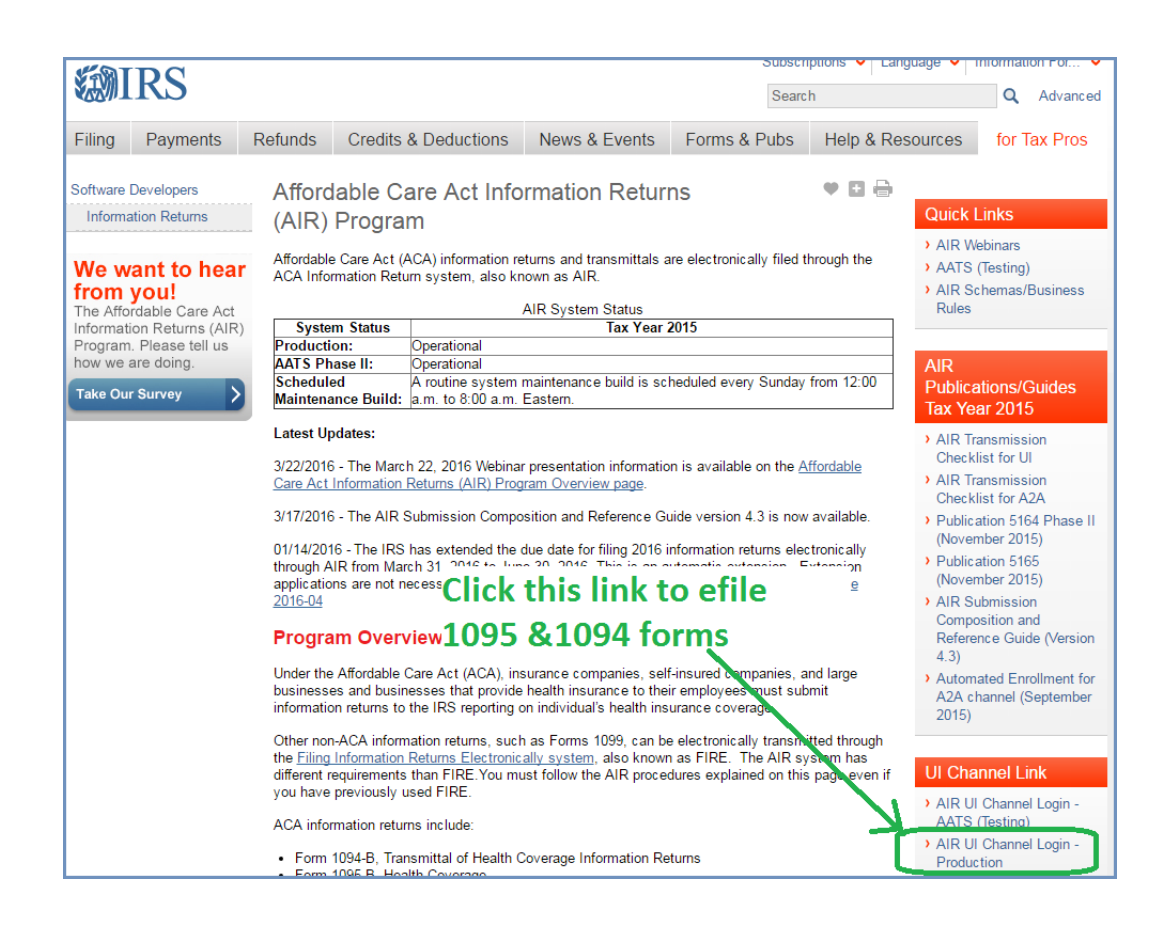

# <span id="page-32-0"></span>**ez1095 software: How to validate the XML efile documents before submitting to IRS**

ez1095 software version 2.0.21 and later adds the new XML file validataion feature. So customers can validate the XML files easily before they submit efile XML documents to IRS.

With ez1095 software, customers can print and file 1095C, 1094C, 1095B and 1094B ACA forms with peace of mind.

#### **Step 1: Generate efile XML documents**

Start ez1095, set up company, enter form information and generate efile documents. More information can be found from [ez1095 Quick Start Guide](http://www.halfpricesoft.com/aca-1095/ez1095-software-guide.asp)

To use this XML validation feature, you should generate the XML files with valid information, such as valid TCC, EIN and other information.

### **Step 2: Validate XML files**

2.1) Click ez1095 top menu "Current Company" then Click the sub menu "Validate EFile XML" to view Validate EFILE screen.

- 2.2) Select the XML file you want to check
- 2.3) Click the "Validate" button
- 2.4) If there are error(s), you will see detailed information from message board.

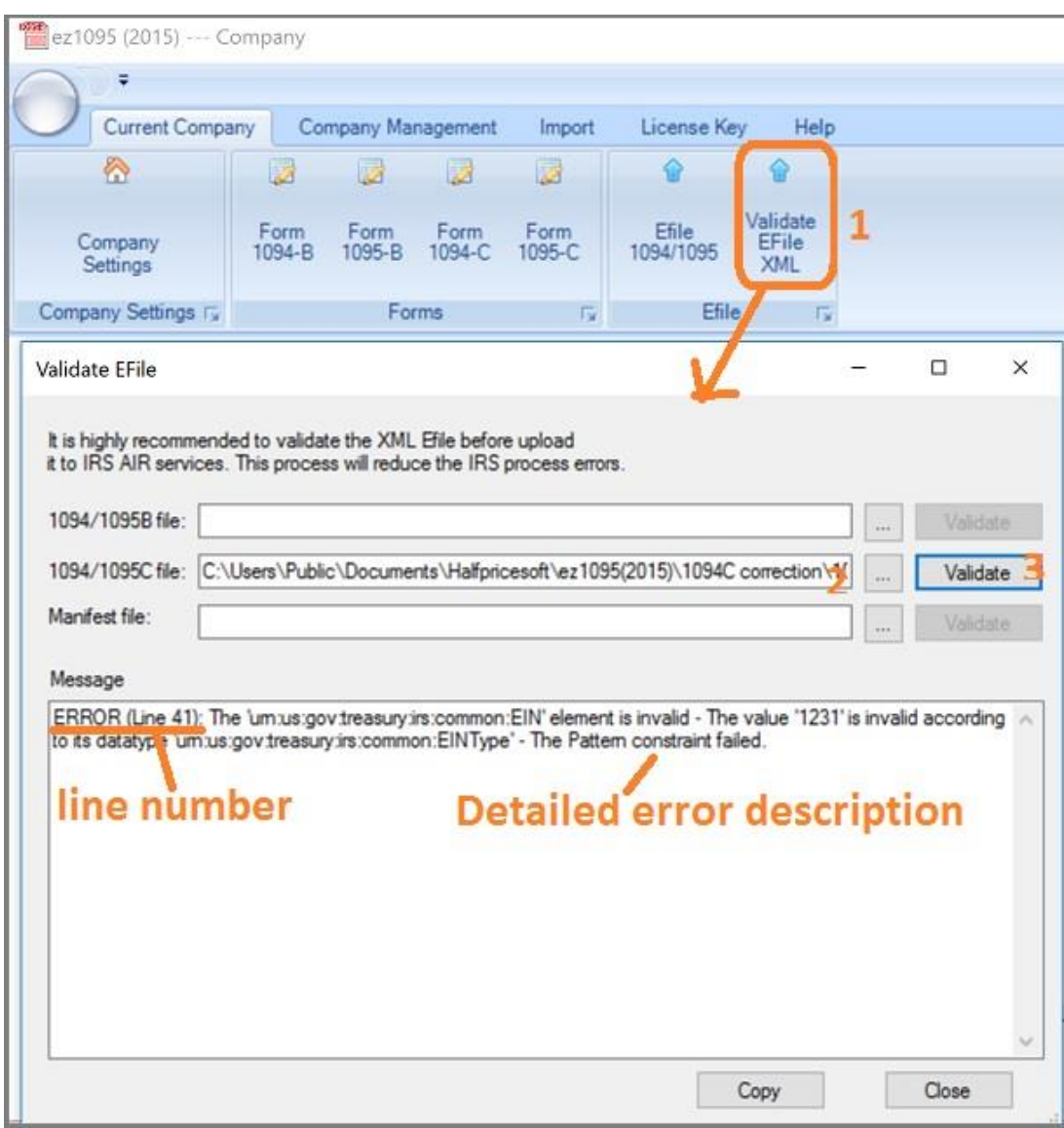

## **Step 3: Common Errors and Solutions**

Click the link below to learn more

[http://www.halfpricesoft.com/aca-1095/ez1095\\_XML\\_error.asp](http://www.halfpricesoft.com/aca-1095/ez1095_XML_error.asp)